## **The Mask Menu**

See also the topic on Masks here : [Add a Mask Object](https://docs.pteavstudio.com/en-us/11.0/how_to_v9/mask)

- Click on the Mask Icon or
- Right Click in a blank space
- Click on "Add a Mask Template"
- Choose "Circle" or "Rectangle"

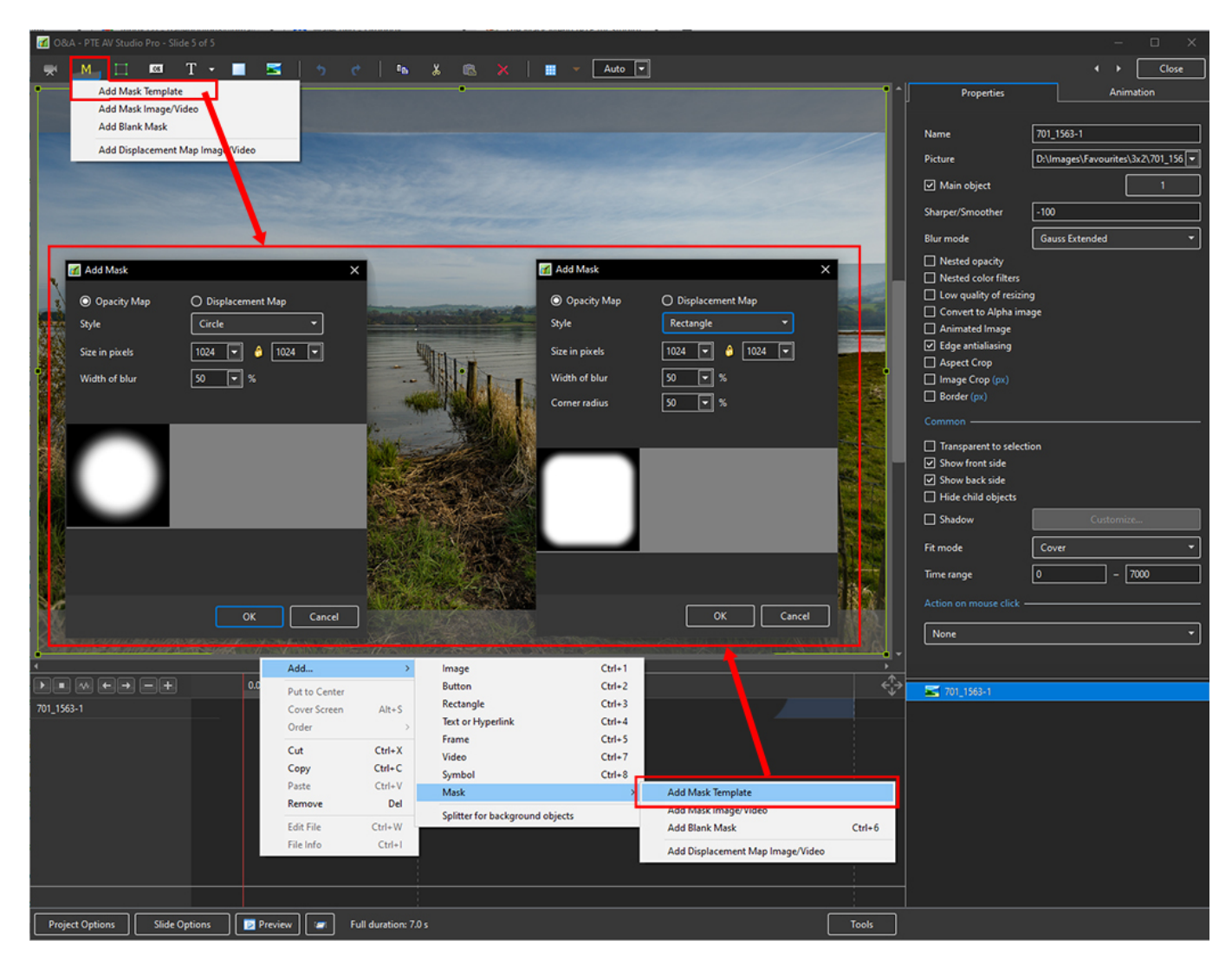

Last update: 2023/02/08 en-us:11.0:objectsandanimation\_1:masks https://docs.pteavstudio.com/en-us/11.0/objectsandanimation\_1/masks

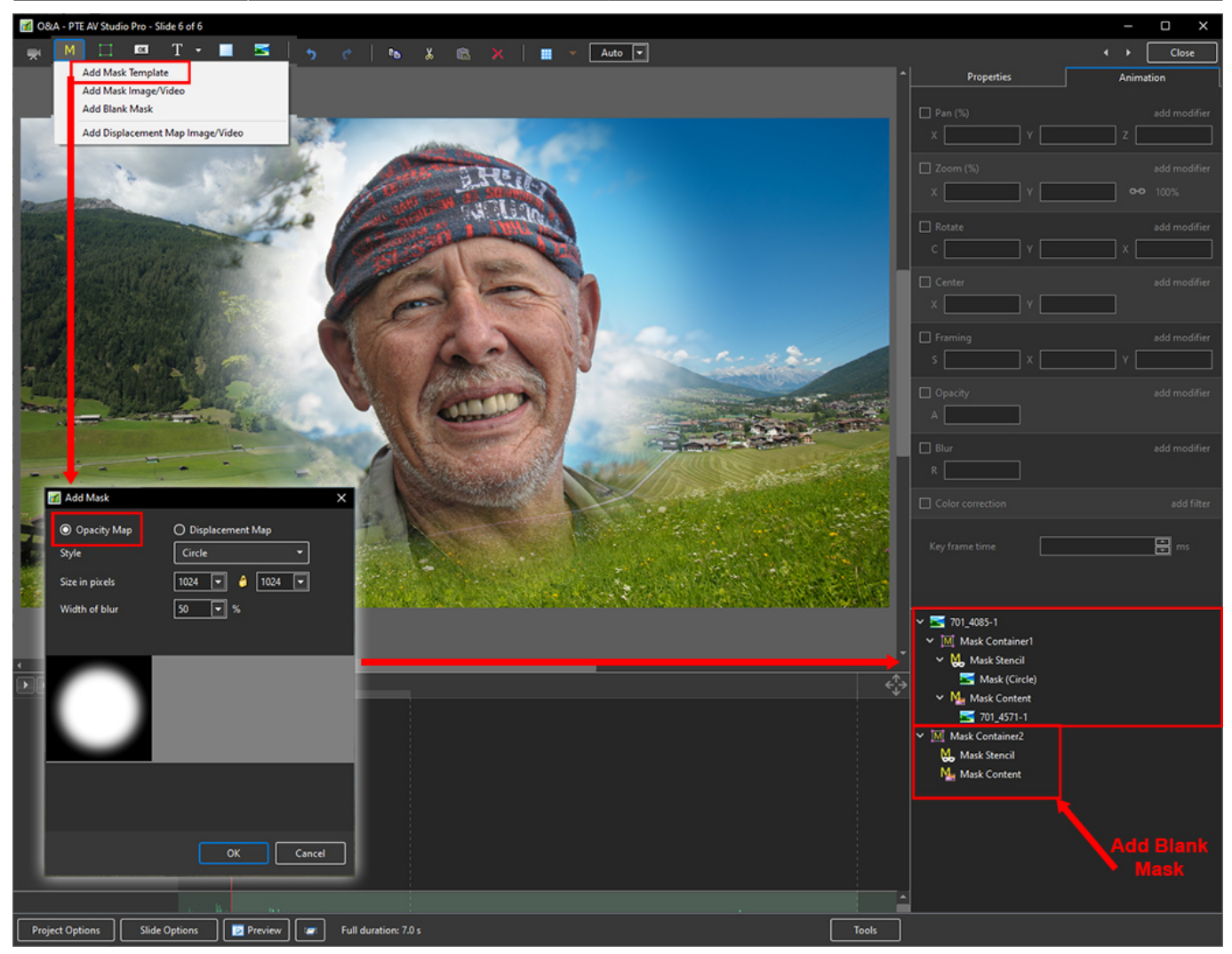

- You can use any object as a masking layers in Mask Stencil container
- Remember White Reveals and Black Conceals
- For example, use a White Text object as a mask

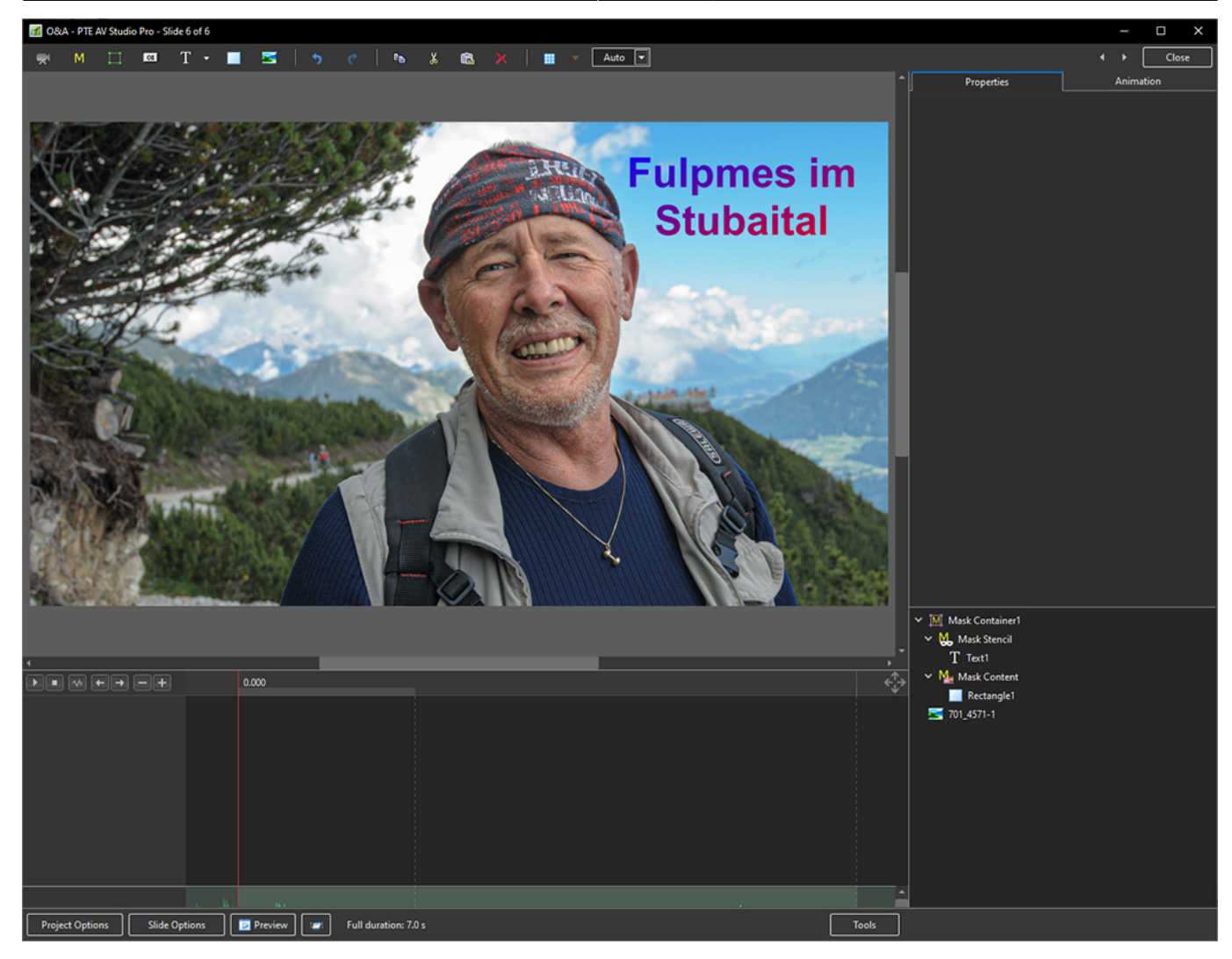

## **Displacement Map Effect**

- Choose Add a Mask Template
- Choose Displacement Map
- Choose type of effect from dropdown Menu

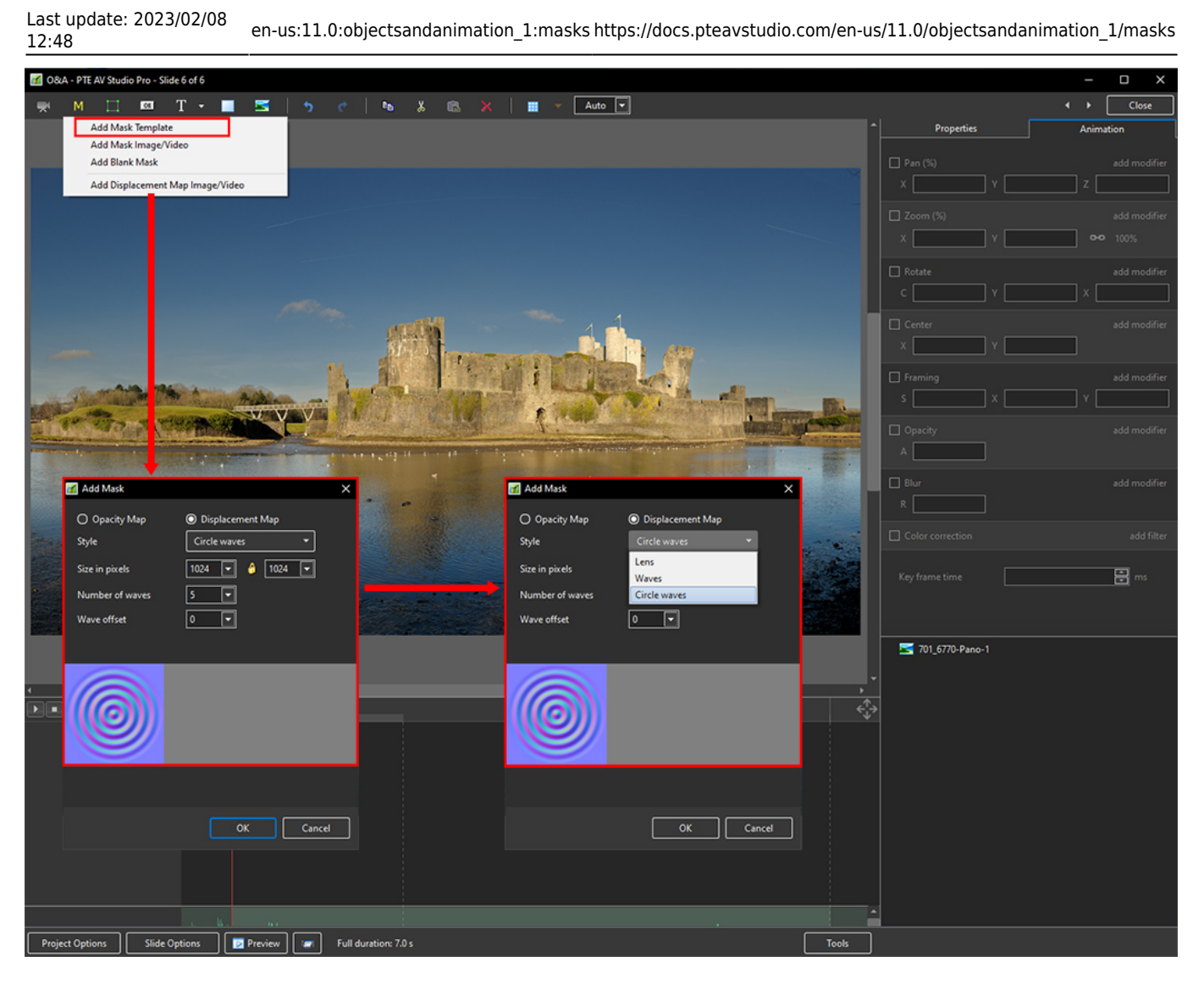

- Click OK to Apply
- The effect can be varied (Zoom; Pan etc) between key frames by adjusting the Mask

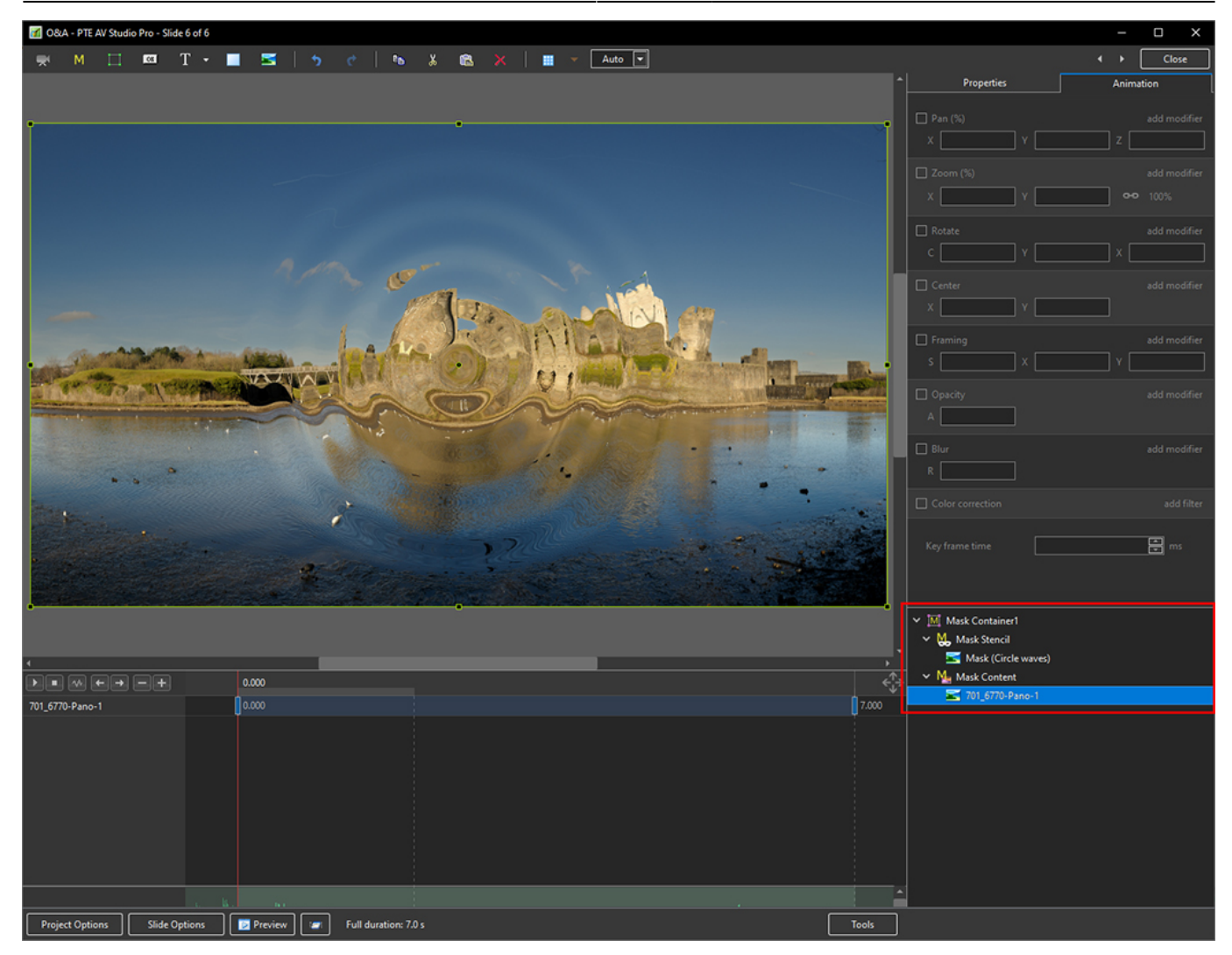

From: <https://docs.pteavstudio.com/>- **PTE AV Studio**

Permanent link: **[https://docs.pteavstudio.com/en-us/11.0/objectsandanimation\\_1/masks](https://docs.pteavstudio.com/en-us/11.0/objectsandanimation_1/masks)**

Last update: **2023/02/08 12:48**

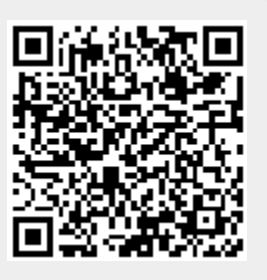